## **Continue/Reschedule Hearing**

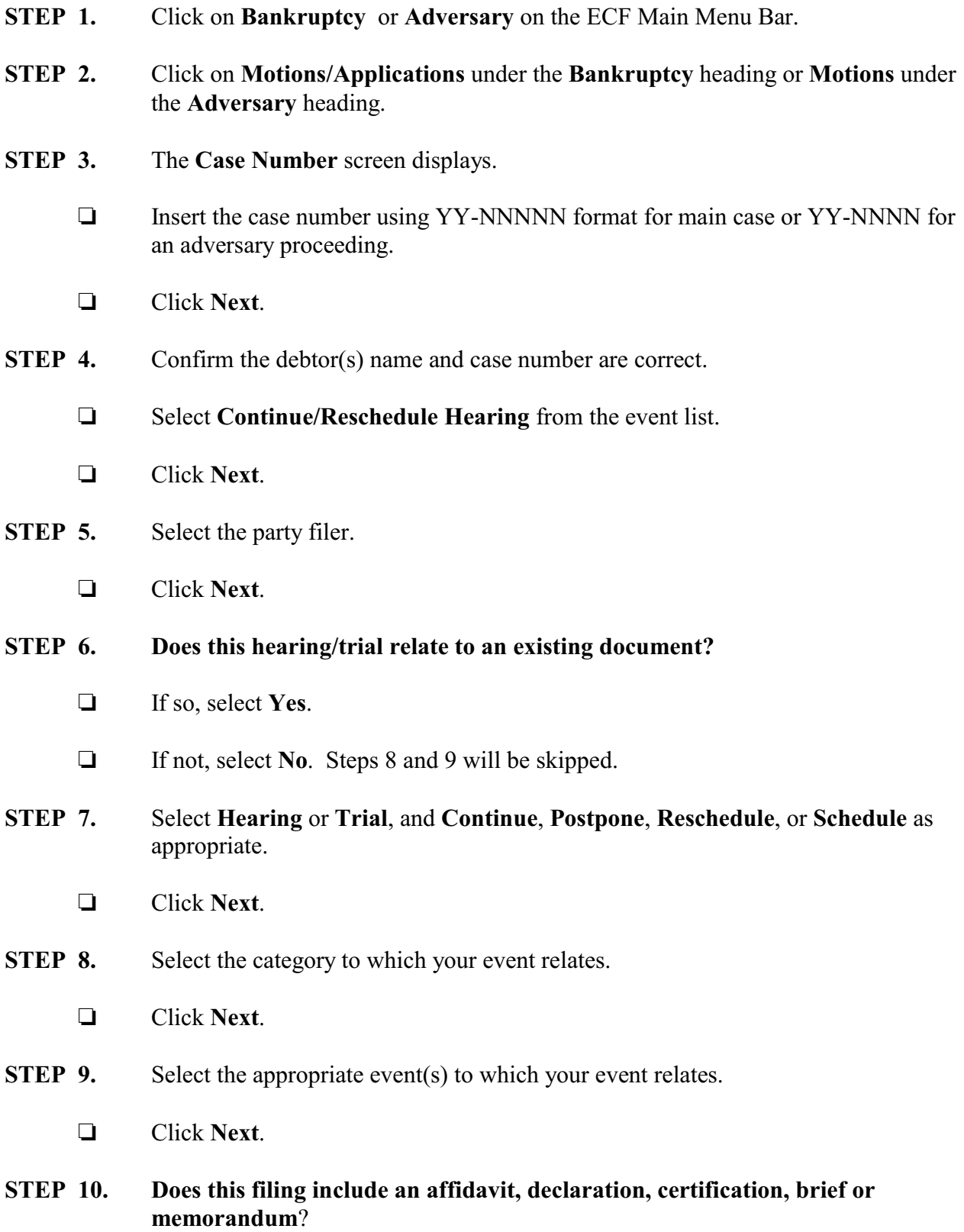

- $\Box$  Select the appropriate answer.
- Click **Next**.
- **STEP 11.** Click **Browse** to select the appropriate PDF to attach.
	- Click **Next**.
- **STEP 12.** The **Docket Text: Modify as Appropriate** screen displays.
	- $\Box$  Use the drop-down list to select any extra information that may be required to complete the docket text and/or use the free text box (up to 30 characters) to add important information or leave both blank.
	- Click **Next**.
- **STEP 13.** The **Docket Text: Final Text** screen displays.
	- $\Box$  Confirm the text is correct.
	- Click **Next**.
- **STEP 14.** The **Notice of Electronic Filing** screen displays.